## **How to create your online Daxko Account: NON-MEMBER**

**Step 1. Go to our website: [www.warrencountyymca.org](http://www.warrencountyymca.org/) and on the front page you will see "Daxko" on the main menu bar.**

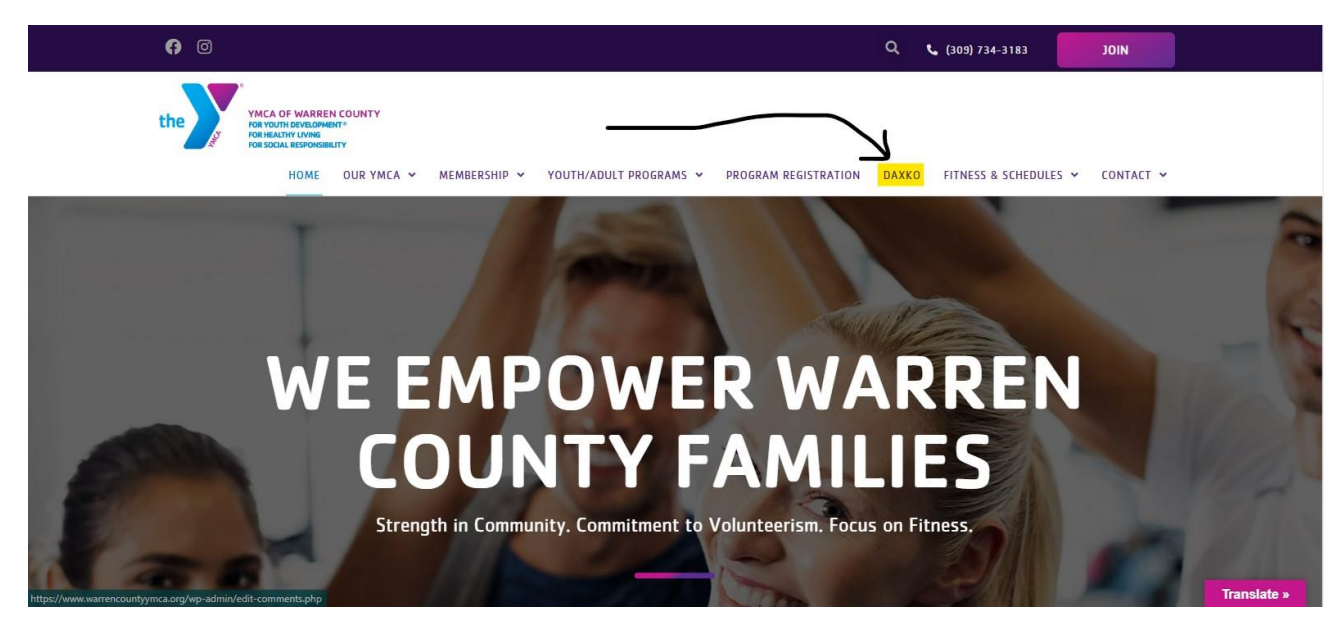

**Step 2. Click the button that says, "Daxko Account Log In."**

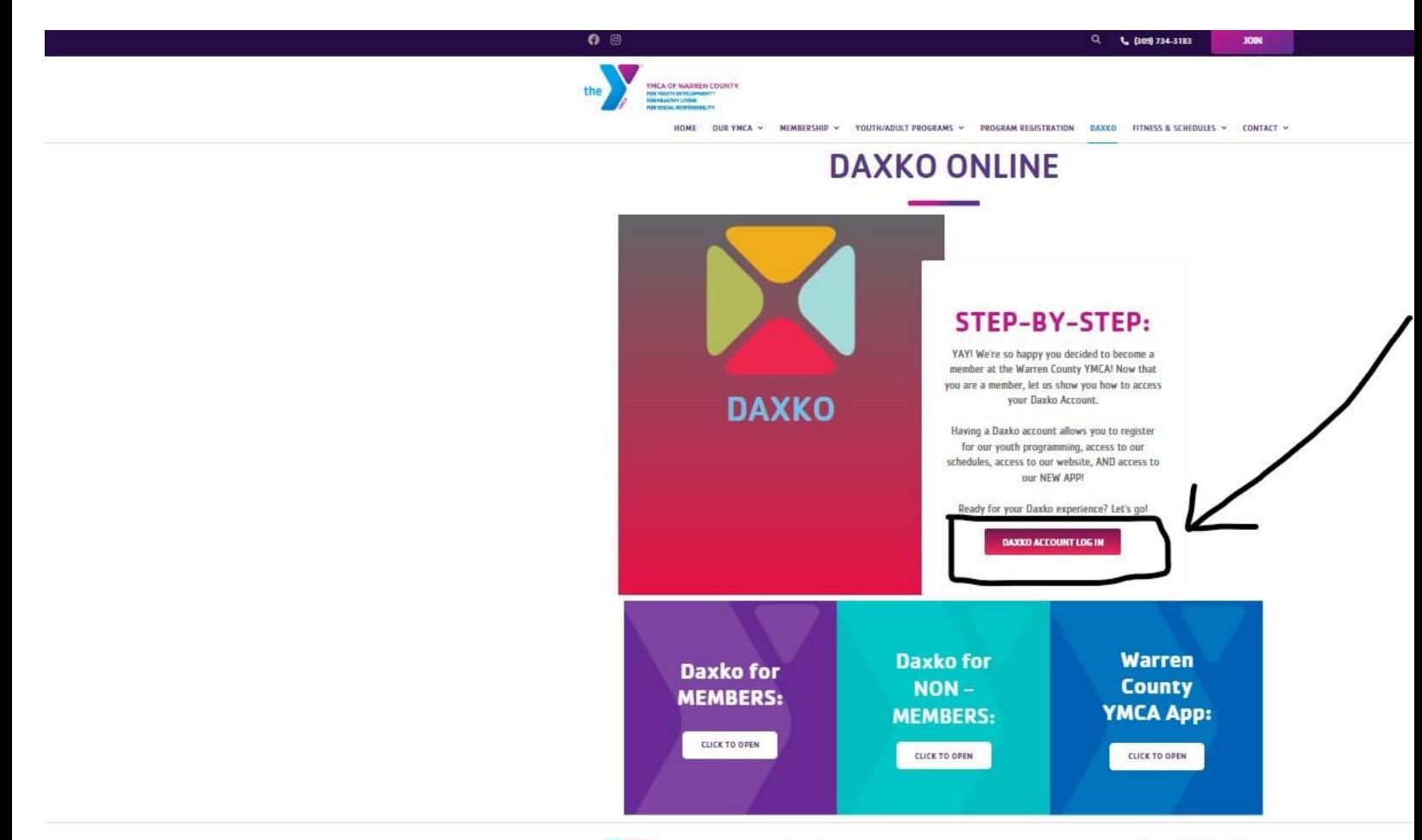

**Step 3. Click on the "Sign Up" button in the upper right corner.**

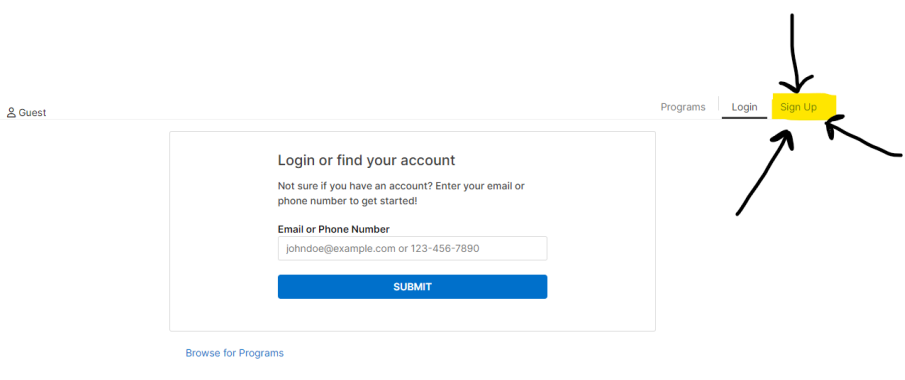

## **Step 4. Select that you don't need a scholarship then click "Next" on the left side.**

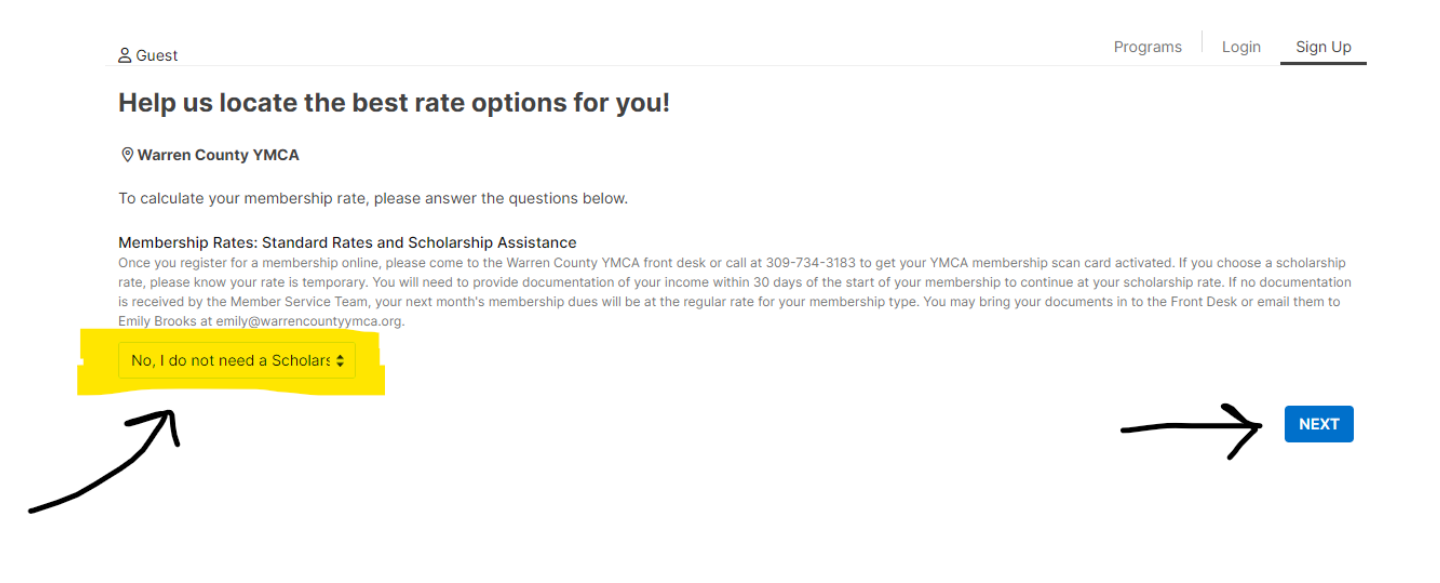

**Step 5. Scroll down and select, "Non-Member" then click the "Start" button that is on the right side of the page.** 

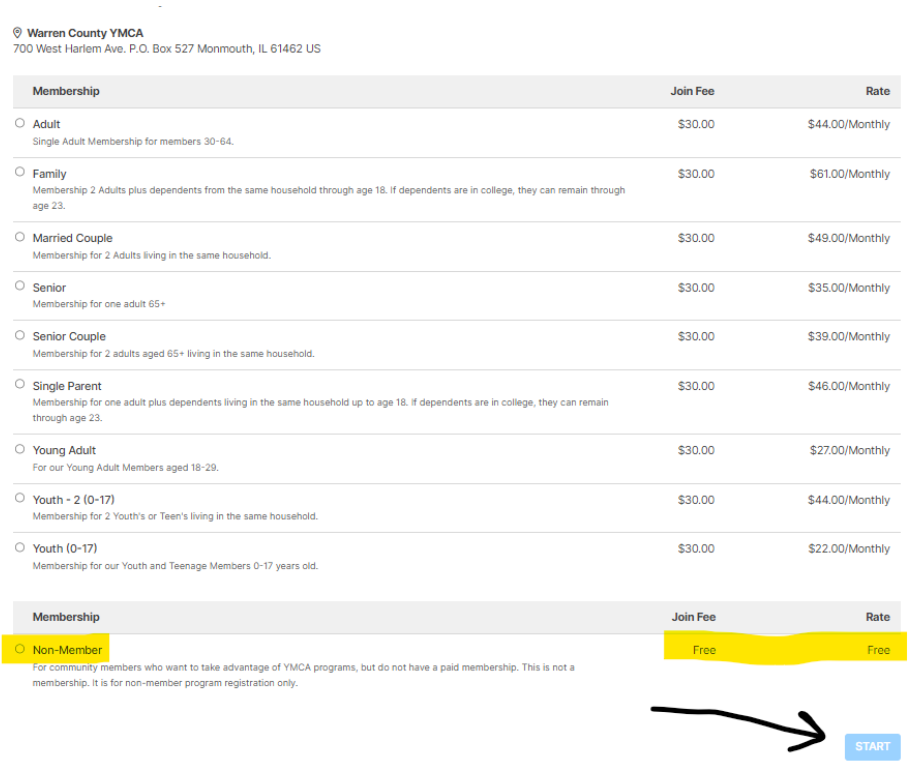

**Step 6. Fill out your information so you can be officially in our Daxko System. Then after you finish filling out your information, hit the "Next" button that is on the bottom right corner of the page.**

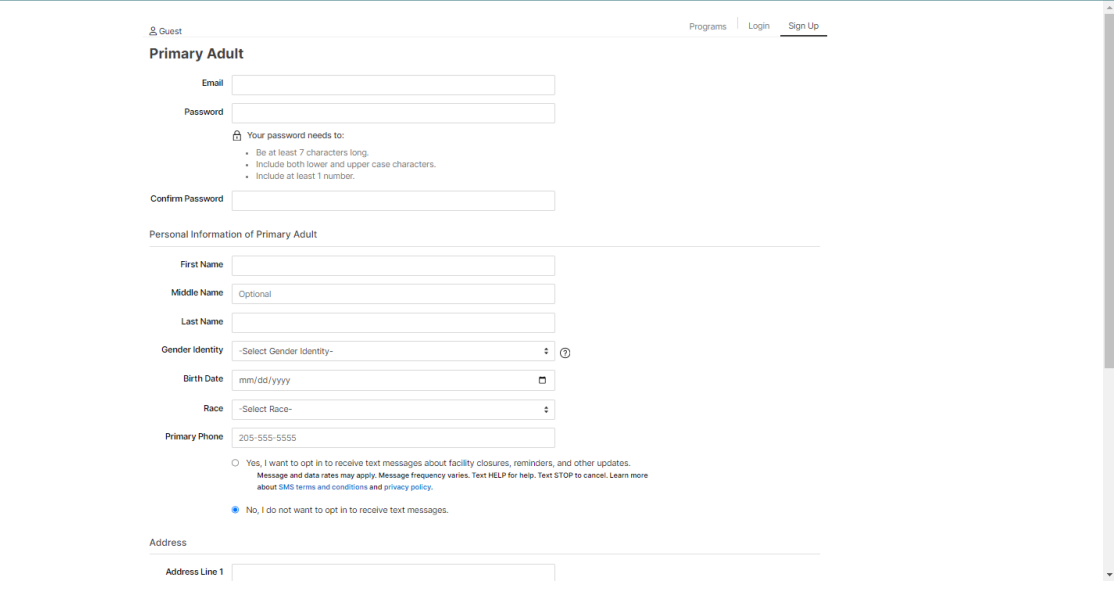

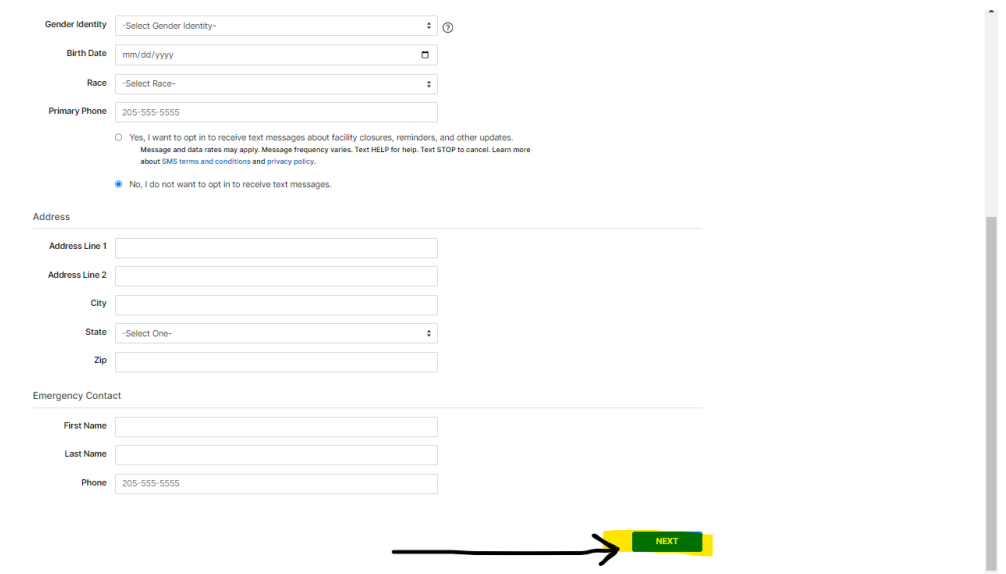

**Step 7. If you have children or another adult that needs to be added to the account to register for programs, you can add them & fill out their information on this page. Please note that you cannot have more than one adult on the same account – even as a non-member. Once you have added all the people that is on the account you can click the "Next" button in the right-hand corner.**

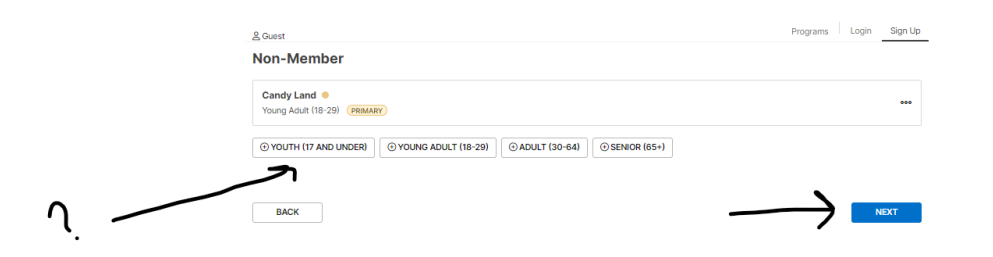

**Step 8. Sign our agreements/consent page then click the "Next" button.** 

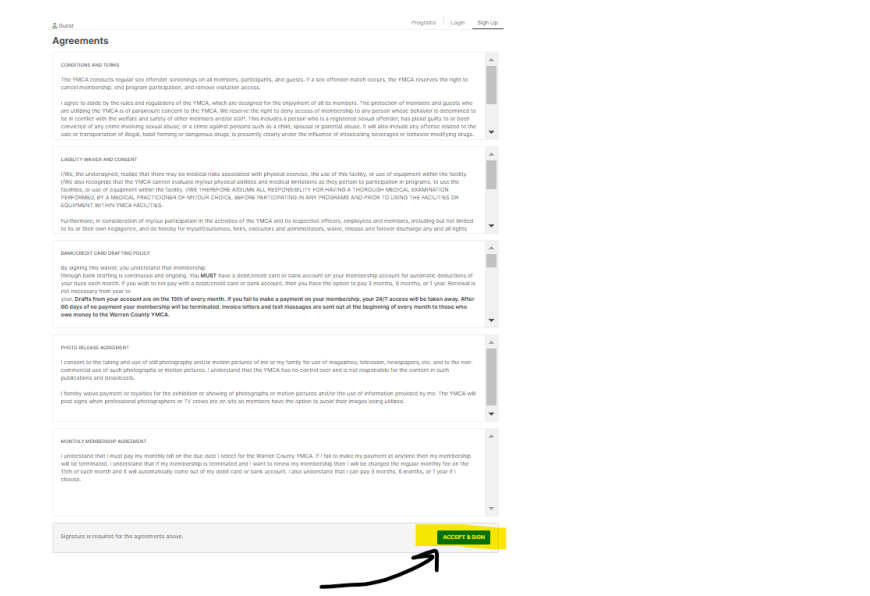

**Step 9. You will see a confirmation page that your NON-MEMBER Daxko Account is live. You will be able to access your dashboard, register for programs, & MORE.** 

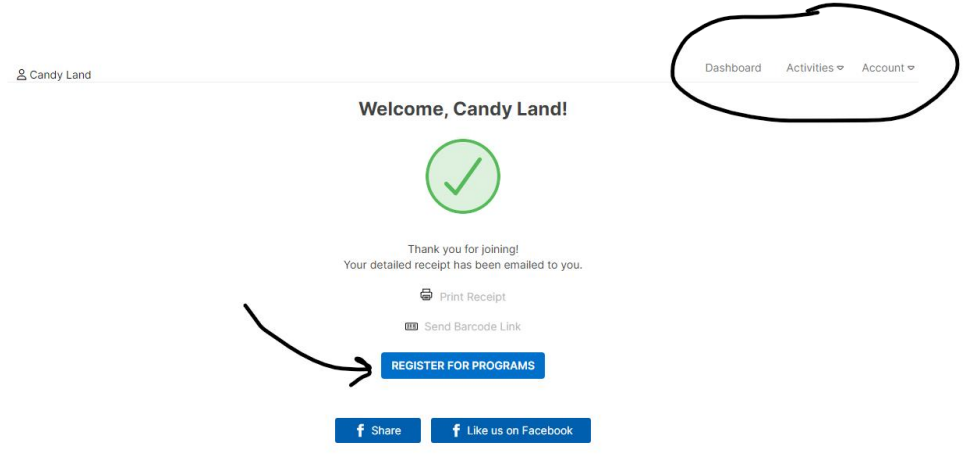

**Step 10. Once you get logged in you will always have access to your profile. You can register for programs, add authorized pick-ups for your children, update your billing methods for payments, & more!** 

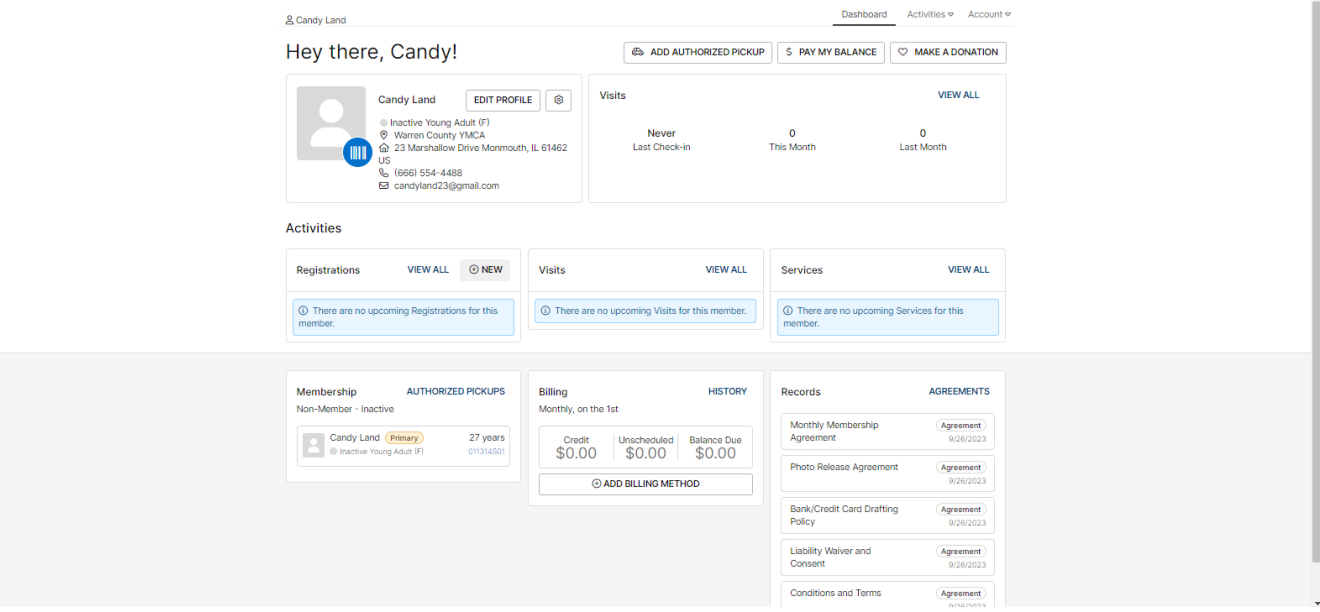